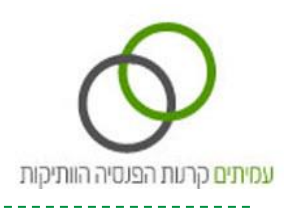

# **אתר מעסיקים ONLINE**

## **מדריך למשתמש**

#### **מבוא**

**אתר מעסיקים ONLINE** באתר האינטרנט של קרנות הפנסיה הוותיקות שבהסדר בניהול מיוחד, מאפשר להזמין דוחות, לאחזר מידע, להעביר רשימות הפקדה ולבצע פעולות נוספות באופן מקוון מול מאגר המידע של קרנות הפנסיה.

השימוש באתר מותנה בהרשמה מוקדמת מול מחלקת שרות מעסיקים בטלפון: 6667\* ומילוי ערכת הצטרפות לאתר. לאחר השלמת תהליך רישום ואישור, תישלח לדוא"ל שלך סיסמת כניסה ראשונית לאתר.

#### **מערכת התשלומים**

שירות זה מאפשר לך המעסיק, לדווח רשימות הפקדה לעובדיך המבוטחים בקרן. בהתאם לרשימות אותן הזנת, יתבצע תשלום באמצעות הרשאה לחיוב החשבון. שירות זה מצריך המצאת טופס הרשאה לחיוב חשבון וטופס רישום לאתר תשלומים. להסבר נוסף אודות השימוש בשירות מערכת התשלומים <u>[לחץ](http://www.amitim.com/%d7%9e%d7%99%d7%93%d7%a2-%d7%9c%d7%9e%d7%a2%d7%a1%d7%99%d7%a7%d7%99%d7%9d/%d7%9e%d7%a2%d7%a8%d7%9b%d7%aa-%d7%aa%d7%a9%d7%9c%d7%95%d7%9e%d7%99%d7%9d/) כאן</u>.

#### **טעינת קבצי ממשק מעסיקים מתוכנת השכר**

שירות זה מאפשר לך המעסיק, לשלוח לקרן הפנסיה קובץ XML מתוכנת השכר בפורמט מבנה אחיד של ממשק מעסיקים, וכן לצרף מסמכים נלווים בהתאם להוראות תקנות התשלומים.

מדריך זה מסביר את הדרכים לביצוע פעולות אלה.

הערה: מדריך זה נכתב מטעמי נוחות בלשון זכר, בכל מקום בו מופיעה הפניה בלשון זכר - הכוונה גם לנקבה.

מדריך למשתמש: אתר מעסיקים ONLINE

1

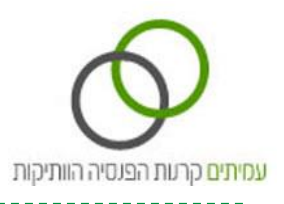

## **כניסה לאתר**

בצידו השמאלי העליון של דף הבית באתר עמיתים [\)com.amitim.www\)](http://www.amitim.com/), נמצא איזור **כניסה לאיזור האישי** .

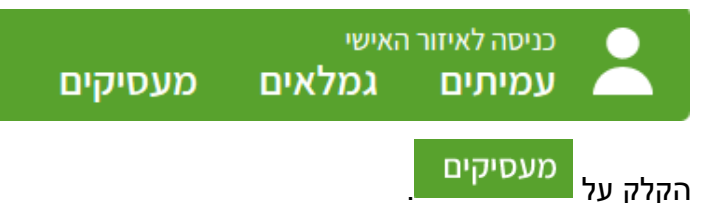

לאחר הקלקה, יוצג מסך כניסה לחשבונך האישי.

## **מסך הכניסה לחשבונך האישי:**

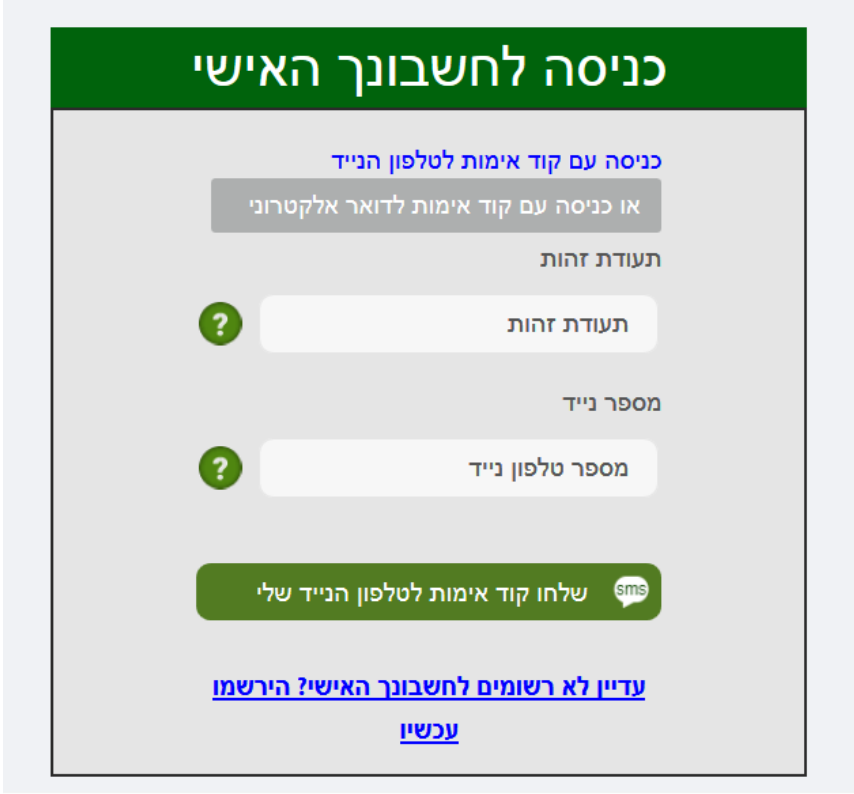

השימוש באתר מותנה בביצוע הרשמה לשרות.

- אם אתה **משתמש קיים** אשר השלים את הרישום לאתר, באפשרותך לבחור בכניסה הרצויה לך:
	- .1 כניסה באמצעות מסרון- עליך להקליד תעודת זהות ומספר טלפון נייד, וללחוץ על כפתור

.

<sup>מום</sup> שלחו קוד אימות לטלפון הנייד שלי

סיסמא זמנית תישלח למכשיר הסלולרי שלך, וכאשר תזין אותה במסך הכניסה לחשבון תוכל להיכנס.

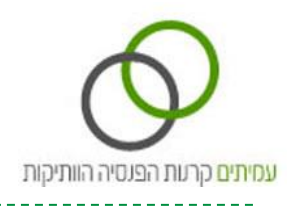

.2 כניסה באמצעות דואר אלקטרוני - עליך ללחוץ על הכפתור

או כניסה עם קוד אימות לדואר אלקטרוני

ולהקליד תעודת זהות ומספר טלפון נייד, וללחוץ על כפתור .

סיסמא זמנית תישלח לכתובת הדואר האלקטרוני שלך, וכאשר תזין אותה במסך הכניסה לחשבון תוכל להיכנס.

 אם אתה **משתמש חדש** אשר טרם ביצע רישום לאתר, לחץ על הקישור: [טופס רישום למעסיקים ONLINE](https://www.amitim.com/wp-content/uploads/2017/05/rishum-maasikim-online.pdf) לאחר השלמת תהליך הרישום, תישלח לכתובת הדוא"ל שלך סיסמת כניסה ראשונית למערכת.

#### **מסך ראשי**

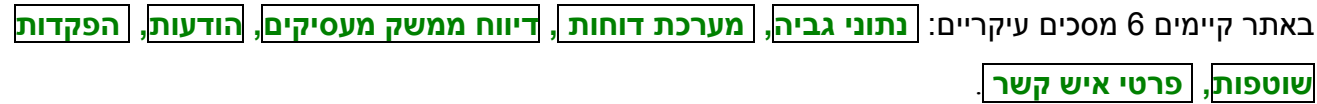

#### **מסך נתוני גביה**

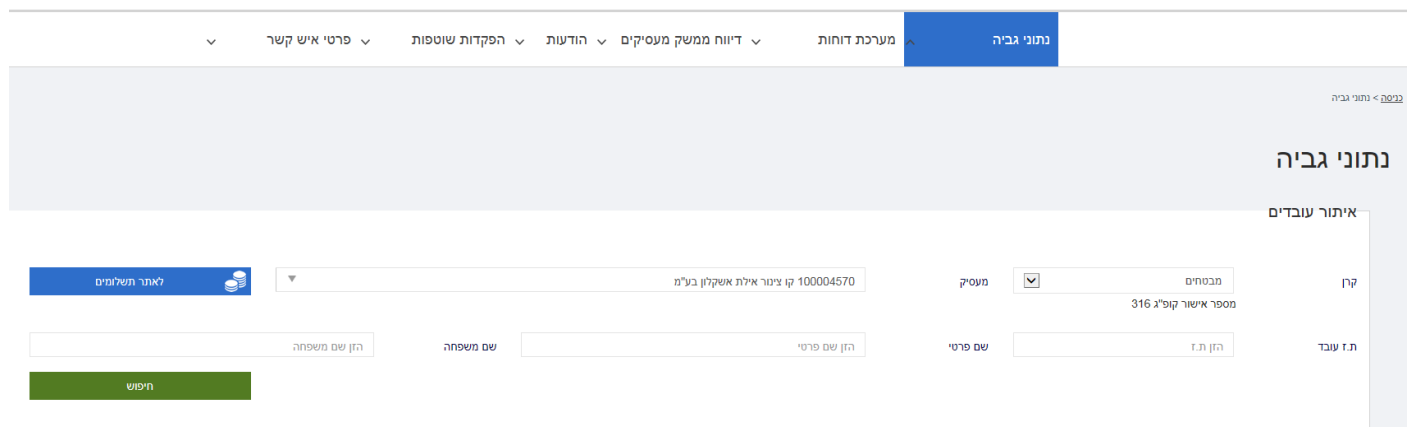

#### **תשלום הפקדות לעובד באמצעות אתר תשלומים**

לאתר תשלומים לכניסה **למערכת התשלומים**, בחר בקרן הרצויה ובמעסיק הרצוי ולאחר מכן לחץ על כפתור ותועבר למערכת אתר התשלומים. שירות זה מאפשר לך המעסיק, לדווח רשימות הפקדה לעובדיך המבוטחים בקרן. בהתאם לרשימות אותן הזנת, יתבצע תשלום באמצעות הרשאה לחיוב החשבון. שירות זה מצריך המצאת טופס הרשאה לחיוב חשבון וטופס רישום לאתר תשלומים.

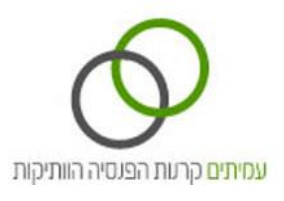

להסבר נוסף אודות השימוש בשירות, [לחץ](http://www.amitim.com/%d7%9e%d7%99%d7%93%d7%a2-%d7%9c%d7%9e%d7%a2%d7%a1%d7%99%d7%a7%d7%99%d7%9d/%d7%9e%d7%a2%d7%a8%d7%9b%d7%aa-%d7%aa%d7%a9%d7%9c%d7%95%d7%9e%d7%99%d7%9d/) כאן.

#### **צפייה בנתוני העובד**

על מנת להציג נתונים לגבי עובד )עמית( מסוים, יש ראשית לבצע איתור עובד.

ניתן לאתר עובד לפי <u>אחת מהחלופות הבאות</u>:

- **חיפוש על פי תעודת זהות -** הקלדת **מספר זהות** של העמית כולל ספרת ביקורת, ולחיצה על כפתור **חיפוש**.
	- **חיפוש על פי שם -** הקלדת שם **משפחה ושם פרטי** של העמית ולחיצה על כפתור **חיפוש.**

תוצאות החיפוש יוצגו באזור השמאלי, על פי תעודת זהות, שם, שם משפחה.

לאחר בחירת עובד רצוי (עמית) יוצגו החוצצים הבאים: פרטים אישיים, תנועות גביה, רציפות זכויות, ערכים מחושבים.

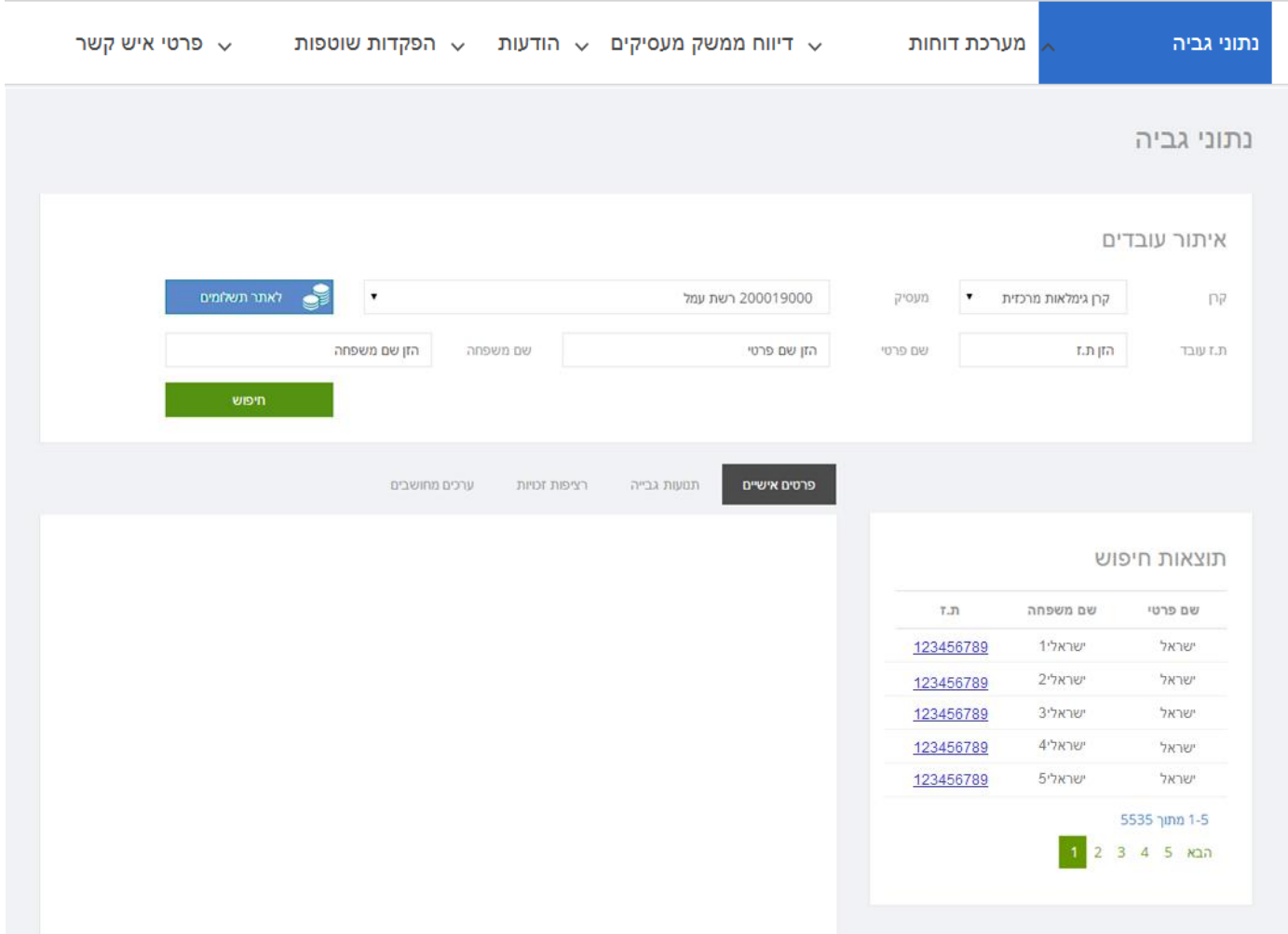

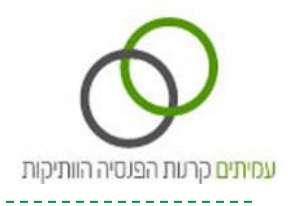

## **חוצץ פרטים אישיים**

## בחוצץ פרטים אישיים יוצגו פרטי העובד.

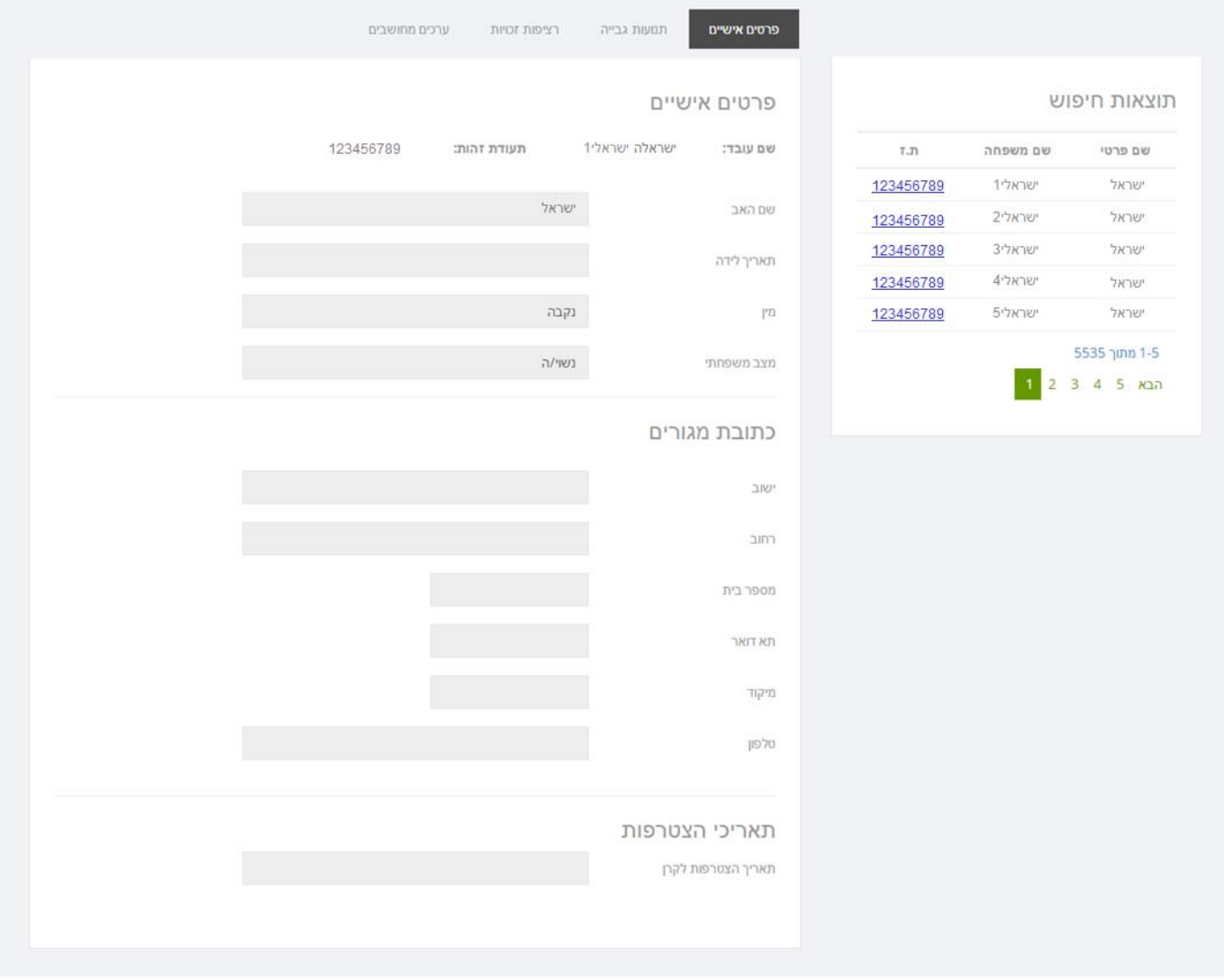

--------------

---------------------

----------------

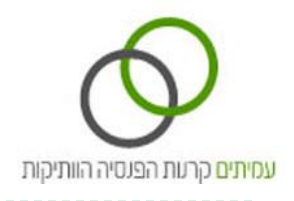

## **חוצץ תנועות גביה**

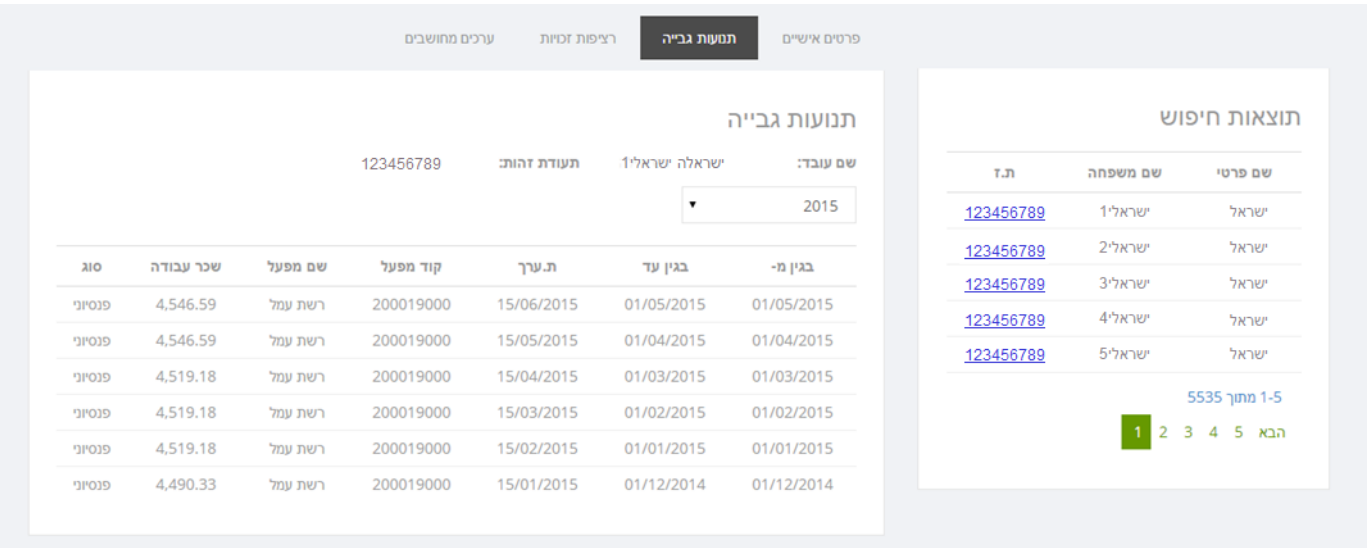

חוצץ תנועות גביה מציג את תנועות ההפקדה לחשבון העמית בקרן.

**בחירת שנה -** בחר את השנה המבוקשת מתיבת הבחירה כדי לצפות בתנועות המתאימות.

ניתן לאתר תנועות עד 3 שנים אחורה.

#### ט<u>בלת תנועות גביה</u>:

**בגין מ -** חודש עבודה עבורו הופרשו דמי גמולים.

**בגין עד -** באופן רגיל יהיה זהה לעמודה הקודמת משום שדמי הגמולים משולמים באופן רציף מידי חודש. שדה זה יקבל ערך שונה רק במקרים בהם נרשמו בחודש מסוים הפקדות עבור מספר חודשים.

**ת. ערך -** חודש הגביה בפועל. התאריך הקובע לרישום זכויות הינו לפי תאריך הגביה בפועל.

**קוד מעסיק -** קוד המעסיק בקרן. הצבעה על מספר מעסיק תציג מעל מספר מעסיק לוחית המציגה את שם המעסיק.

**שם מעסיק -** שם המעסיק בקרן.

**שכר עבודה -** שכר העבודה בגינו הופרשו דמי גמולים.

**סוג תנועה -** פנסיוני/לא פנסיוני.

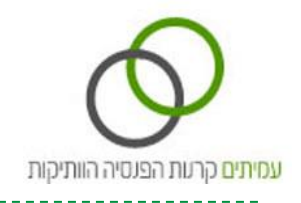

## **חוצץ רציפות זכויות**

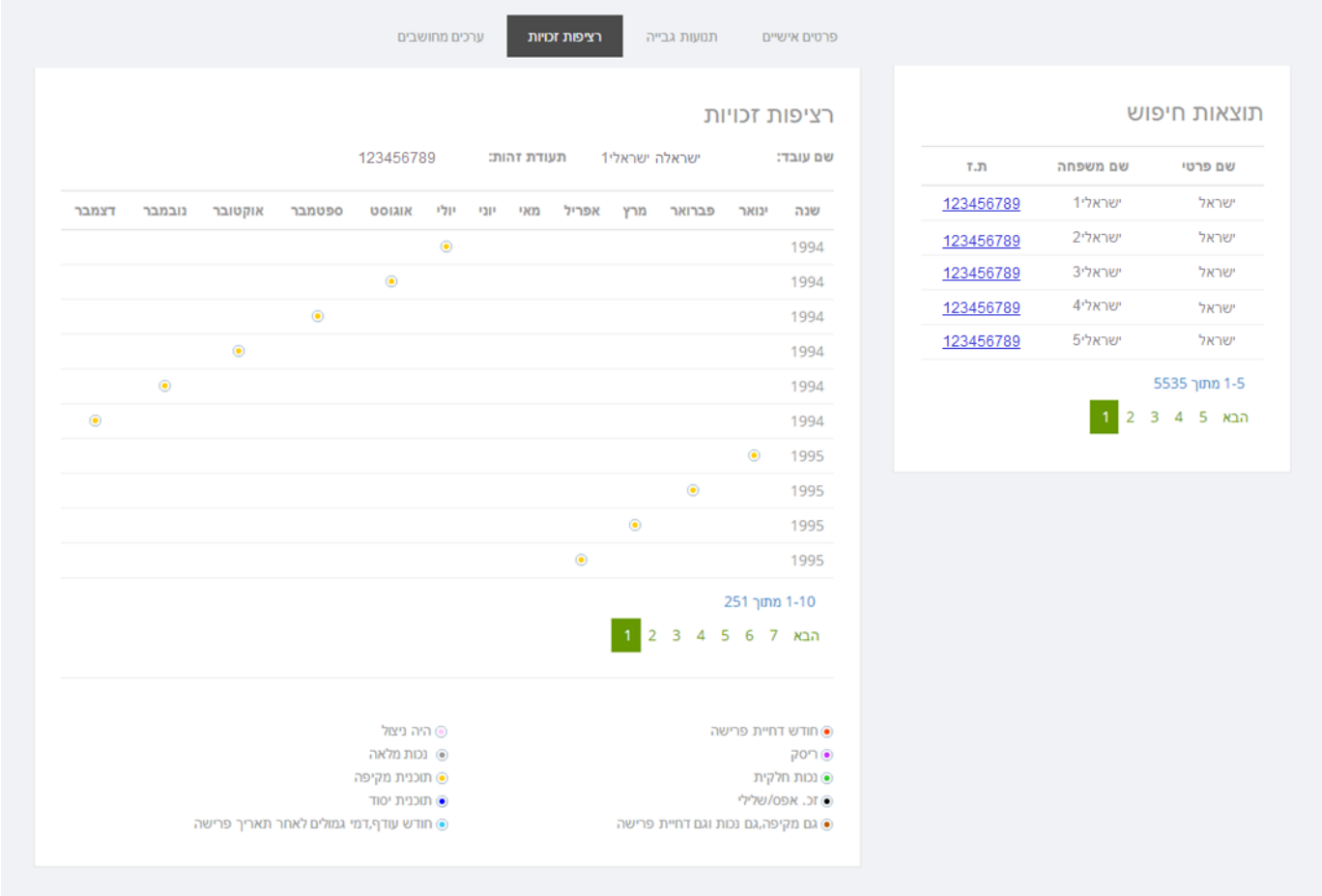

מסך זה מציג את רצף זכויותיו של העמית, לפי שנים ולפי חודשים.

בכל שורה מופיעים חודשים של שנה מסוימת. כל טור מייצג חודש מסוים בשנה, ינואר עד דצמבר.

בשדות בהם קיימים סימונים, נצבר לעובד ותק בגין תכנית או תכניות בקרן הפנסיה.

צבירת הוותק מוצגת על פי התוכנית בה נרשמו לעמית זכויות. מצורף מקרא סימנים המציג את סוגי התוכניות בהן נצברו לעמית זכויות.

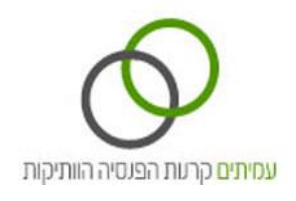

## **חוצץ ערכים מחושבים**

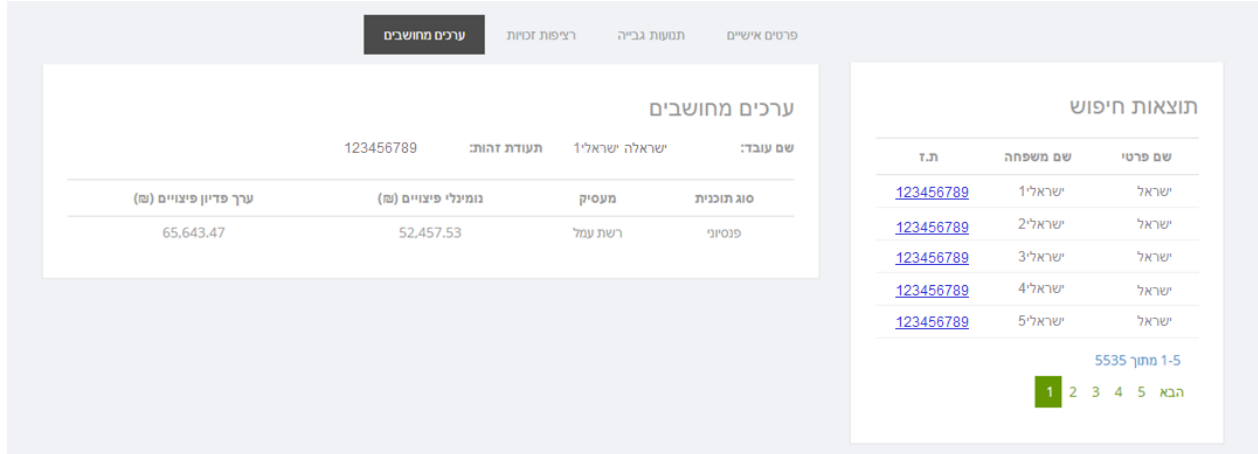

מסך זה מציג את פרטי יתרות הפיצויים של העמית לפי תכניות הביטוח הפנסיוני הקיימות.

נתונים יופיעו רק בעמודות בהן נצברו לעמית זכויות.

היתרות מוצגות בשני אופנים:

נומינאלי פיצויים - הצגה של סכומים בערכם הנקוב, כפי שנצברו לעמית במהלך חברותו בקרן.

ערך פדיון פיצויים - הסכומים הנקובים (נומינליים) בתוספת שערוך לערכם הנוכחי.

#### **מסך מערכת דוחות**

במסך זה ניתן להזמין מהקרן דוחות יתרות פיצויים ולצפות בדוחות שהזמנת בעבר.

לחיצה על המסך, תציג 2 לשוניות: **הזמנת דוחות, דוחות במאגר.**

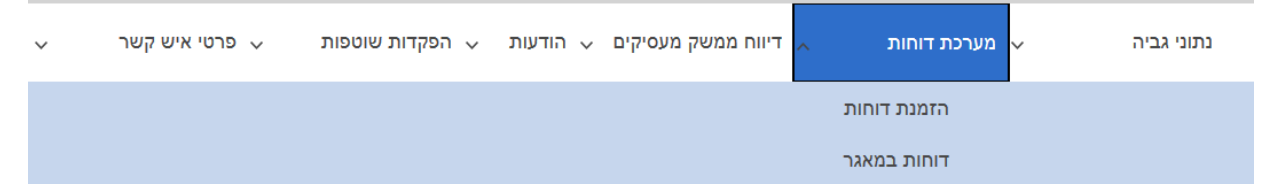

#### **הזמנת דוחות**

ניתן להזמין את הדוחות הבאים:

**דוחות ברמת מעסיק:**

דוח התחייבויות - דוח יתרות פיצויים לכלל עובדי המעסיק בקרן.

דוח התחייבויות מעסיק – יזום קרן - דוח יתרות פיצויים לכלל עובדי המעסיק בקרן בגין שנת מס אשר נמצא

לרשותך במאגר הדוחות וזמין להורדה מיידית ללא צורך בהזמנה מראש.

**דוחות ברמת מעסיק- עובד מסוים:** 

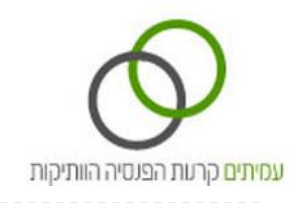

דוח פירוט דמי גמולים למעסיק- דוח פיצויים אישי לעובד מסוים המפרט את יתרת הפיצויים שנצברו לזכות העובד בתקופת עבודתו אצל המעסיק.

#### אופן הזמנת דוח:

#### הזן את שדות הנתונים המבוקשים לצורך הפקת הדוח:

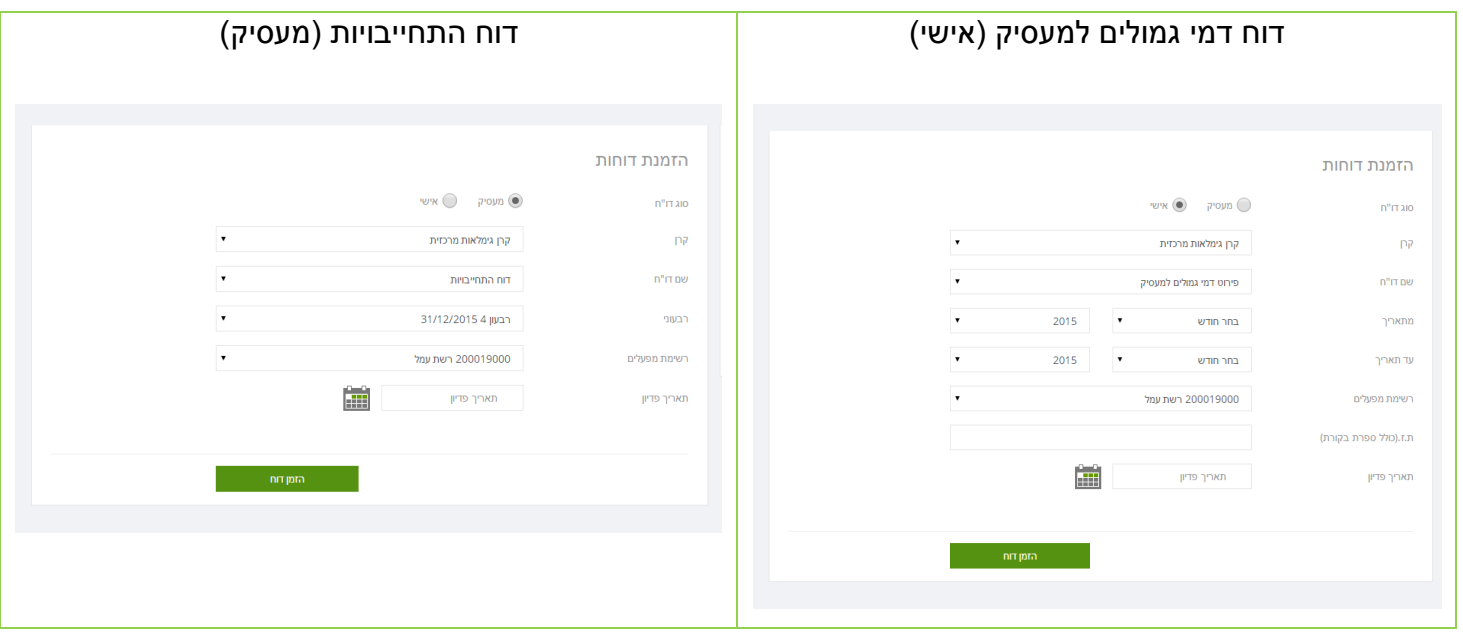

- .1 סוג הדוח בחר דוח ברמת **מעסיק** או דוח **אישי**.
	- .2 קרן בחר את הקרן הרצויה.
	- .3 שם הדוח בחר את הדוח הרצוי.
- 4. מ חודש התאריך המוקדם ביותר ממנו מבקשים להציג תנועות. (דוח אישי)
- 5. עד חודש תאריך המאוחר ביותר עד אליו מבקשים להציג תנועות. (דוח אישי) בדוח התחייבויות ניתן להזמין דוח נכון לתאריך סיום רבעון קודם.
	- .6 רשימת מעסיקים בחר את המעסיק הרצוי מתוך רשימת המעסיקים.
- .7 ת.ז. מספר הזהות של העמית. שדה פעיל רק בעת בחירה בסוג דוח "אישי".
	- .8 תאריך פדיון תאריך אליו יש לשערך את התנועות שנבחרו להשתתף בדוח.
		- .9 להפקה יש ללחוץ על כפתור "**הזמן דוח**" שבתחתית המסך.

#### **תהליך הפקת הדוחות מתבצע במספר שלבים:**

- .1 בקשת הזמנת הדוח מועברת למאגר נתוני הקרן.
- .2 כאשר הדוח מוכן, הוא יוצג בלשונית **"דוחות במאגר"**.

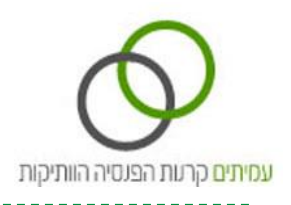

- .3 לאחר השלמת תהליך הזמנת הדוח, ניתן לצאת מהמערכת. ההפקה תתבצע תוך שלושה ימי עבודה.
	- .4 כאשר הדוח מוכן, תישלח הודעת דוא"ל למזמין הדוח.

#### **זמינות דוחות:**

דוח אישי – זמין במאגר הדוחות עד 30 ימים ממועד הפקתו. לאחר מועד זה ימחק הדוח מהמאגר. דוח התחייבויות – זמין במאגר הדוחות עד 90 ימים ממועד הפקתו. לאחר מועד זה ימחק הדוח מהמאגר. דוח שנמחק מהמאגר אינו ניתן לשחזור. במידת הצורך, ניתן להזמינו מחדש.

#### **דוחות במאגר**

כאשר הדוחות המוזמנים מוכנים, ניתן לצפות בהם במסך דוחות במאגר. כל הדוחות יופקו בפורמט pdf. במאגר ניתן לקבל דוח התחייבויות מעסיק – יזום קרן - דוח יתרות פיצויים לכלל עובדי המעסיק בקרן בגין שנת מס אשר נמצא לרשותך במאגר הדוחות וזמין להורדה מיידית ללא צורך בהזמנה מראש.

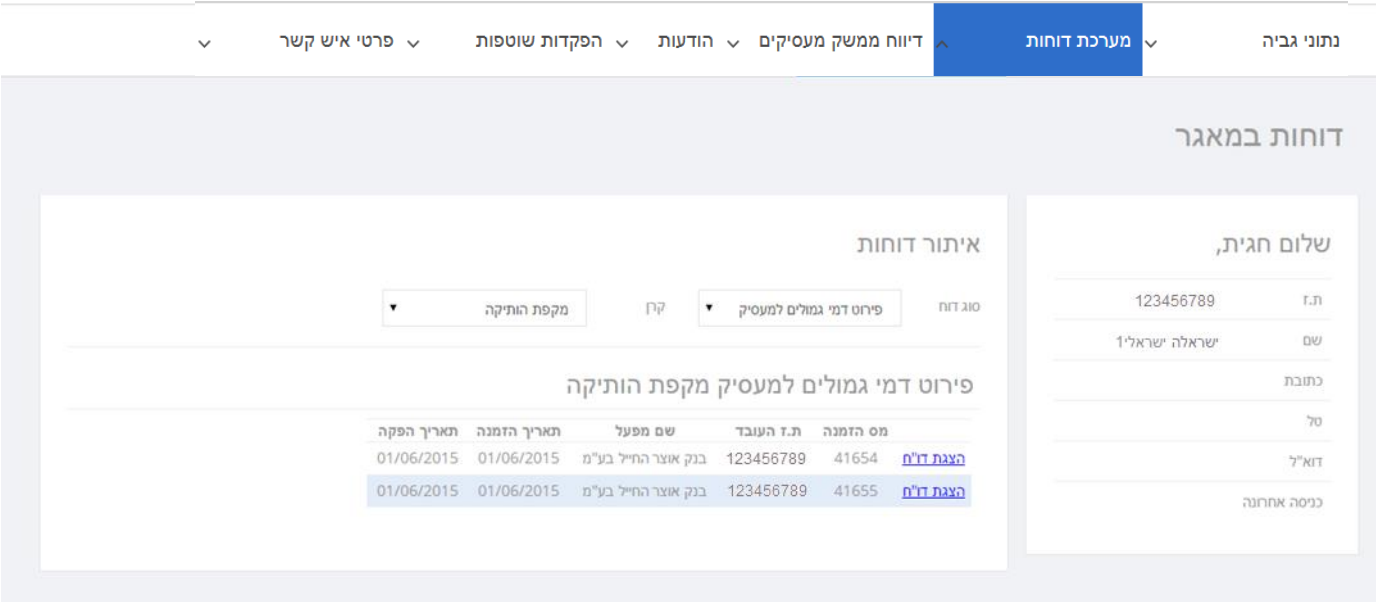

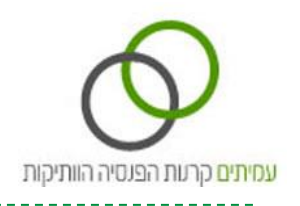

## **מסך דיווח ממשק מעסיקים**

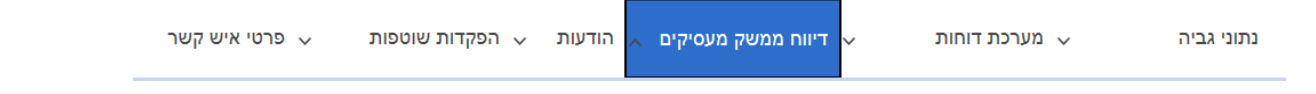

מסך זה מאפשר לשלוח לקרן הפנסיה את קובץ דיווח תשלומים XML מתוכנת השכר, בפורמט מבנה אחיד של ממשק מעסיקים וכן לצרף מסמכים נלווים, בהתאם להוראות תקנות התשלומים.

לחיצה על המסך תציג 3 לשוניות: **טעינת קובץ, קבצי היזון חוזר, היזון חוזר השבת תשלום.**

## **טעינת קובץ**

במסך זה ניתן לשלוח לקרן קבצי XML מתוכנת השכר בפורמט מבנה אחיד של ממשק מעסיקים ולצרף מסמכים נלווים, בהתאם להוראות תקנות התשלומים.

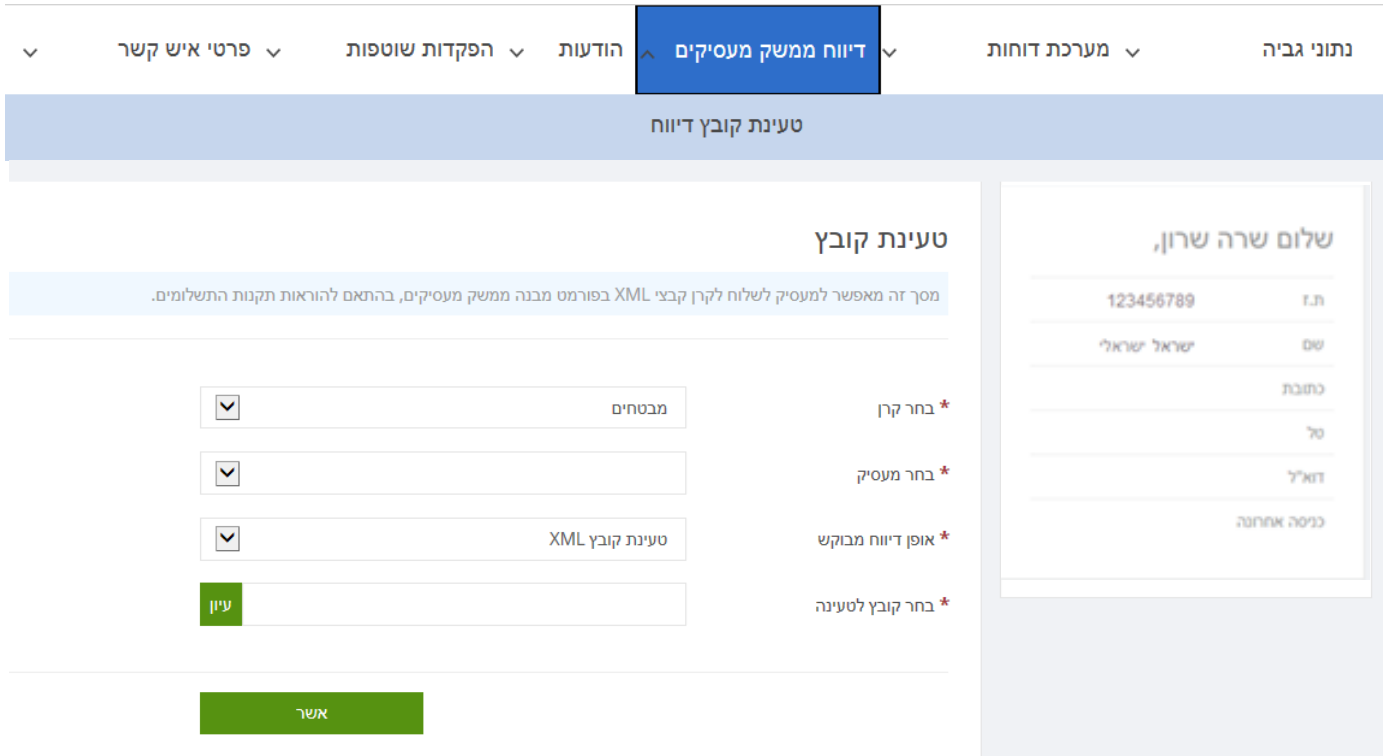

#### אופן טעינת קובץ XML/ מסמך:

**בחר קרן** רצויה אליה ברצונך להעביר את הקובץ. **בחר במעסיק** הרצוי מתוך רשימת המעסיקים. אם קובץ ה- XML מכיל רשימות הפקדה מרובות מעסיקים, בחר את אחד המעסיקים.

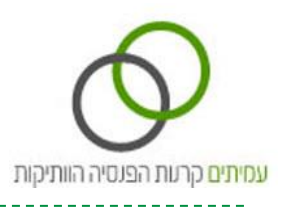

בחר את אופן הדיווח המבוקש על ידך:

**טעינת קובץ XML** – ניתן לטעון קובץ דיווח ממשק תשלומים שהופק מתוכנת השכר שברשותך. על הקובץ להיות בפורמט XML בלבד ובהתאם להוראות תקנות התשלומים.

**צירוף מסמכים נלווים** – באפשרותך לצרף מסמך נלווה לבקשה הדיווח, כגון תצהיר מעסיק. על המסמך להיות בפורמט PDF.

לטעינת הקובץ הרצוי מתוך מחשבך האישי, לחץ על כפתור עיון ובחר את מיקום הקובץ הרצוי מתוך מחשבך. בסיום לחץ על כפתור **אשר**.

בקשת קובץ הדיווח שנטען תועבר למאגר נתוני הקרן ויופקו חזרה קבצי היזון חוזר בהתאם לתקנות התשלומים: קובץ היזון חוזר טכני – תוך 3 שעות.

קובץ היזון חוזר שוטף – תוך 3 ימי עבודה.

קבצי ההיזון החוזר יוצגו בהתאם במסך הבא- מסך **היזון חוזר.**

### **היזון חוזר**

במסך זה ניתן לצפות בקבצים אשר נטענו באמצעות האתר ובקבצי ההיזון החוזר מהקרן.

ניתן להוריד ולשמור את קבצי ההיזון החוזר ולקלוט לתוכנת השכר שברשותך.

לצפיה בקבצי ה- XML – קבצים אשר נטענו על ידך ו/ או קבצי ההיזון החוזר מהקרן – לחץ על חוצץ

#### **קבצי XML- נכנס/היזון חוזר**.

לצפייה בקבצי המסמכים הנלווים אשר נטענו על ידך – לחץ על חוצץ **מסמכים נלווים.**

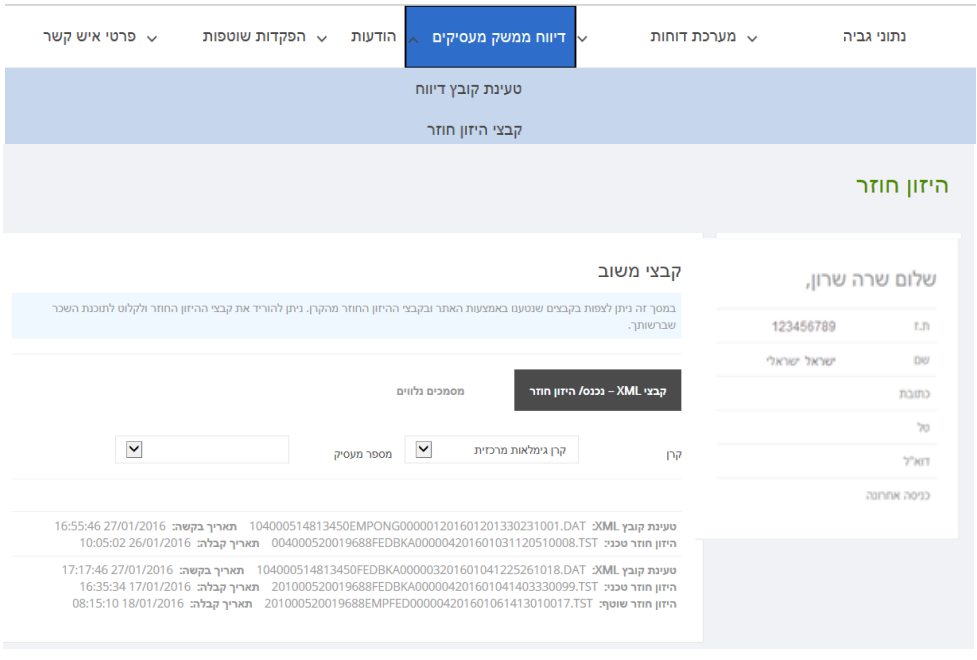

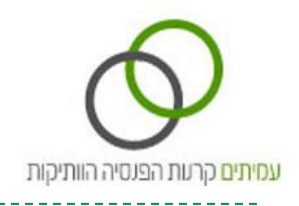

## **היזון חוזר - השבת תשלום**

במסך זה ניתן לצפות בבקשות להשבת תשלום מממשק מעסיקים אשר הטיפול בהן הסתיים

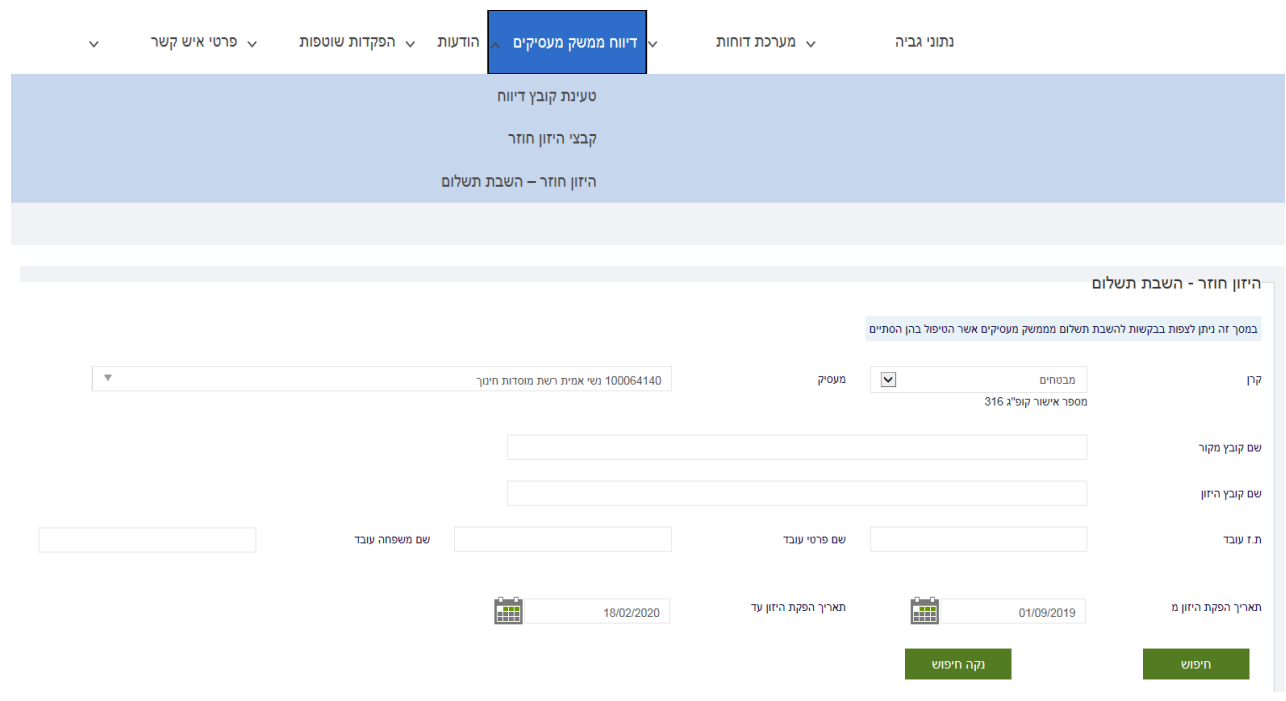

## **מסך הודעות**

במסך זה ניתן לצפות בהודעות הנשלחות למעסיק: התראה על אבדן כיסוי ביטוחי לעמית, הודעות חוב והתראות בגין חוסר דיווח ו/או תשלום, הודעה על דחיית רשימת הפקדה.

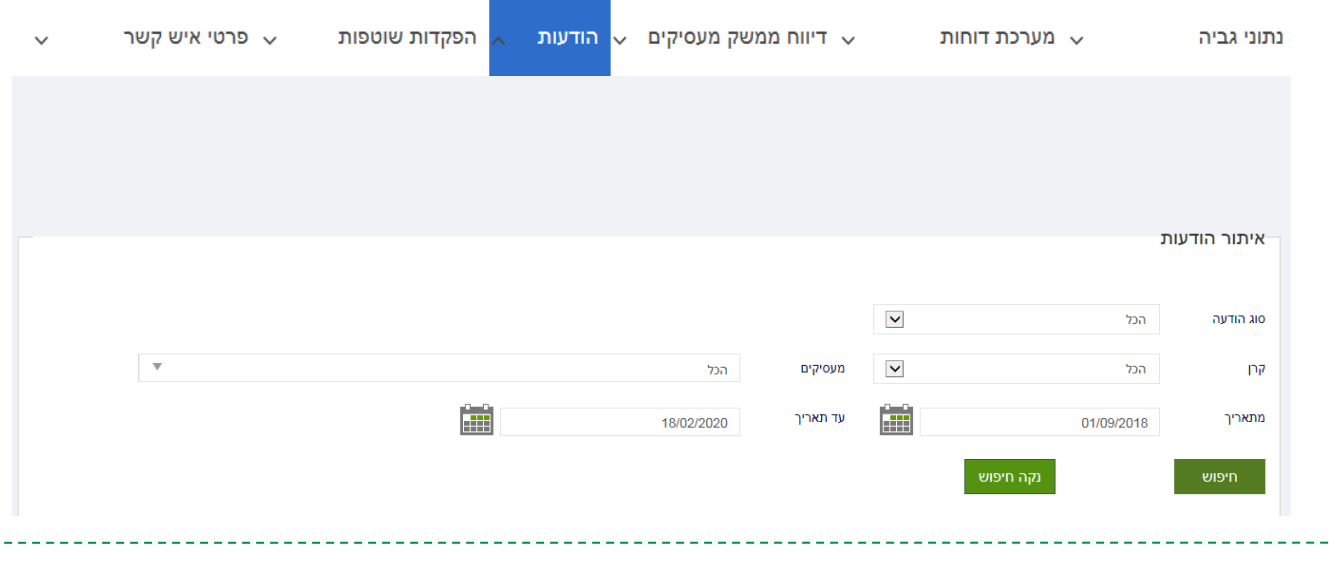

מדריך למשתמש: אתר מעסיקים ONLINE

 $\epsilon = 1$ 

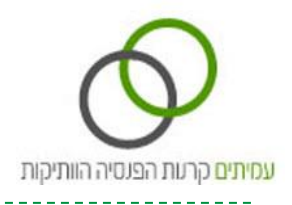

### **מסך הפקדות שוטפות**

במסך זה ניתן לצפות בהפקדות השוטפות לקופות הגמל החל מתאריך 2310.30.31 ,וכן לייצא לאקסל רשימות

אלה.

ההפקדות המוצגות הן הפקדות מחודש קודם.

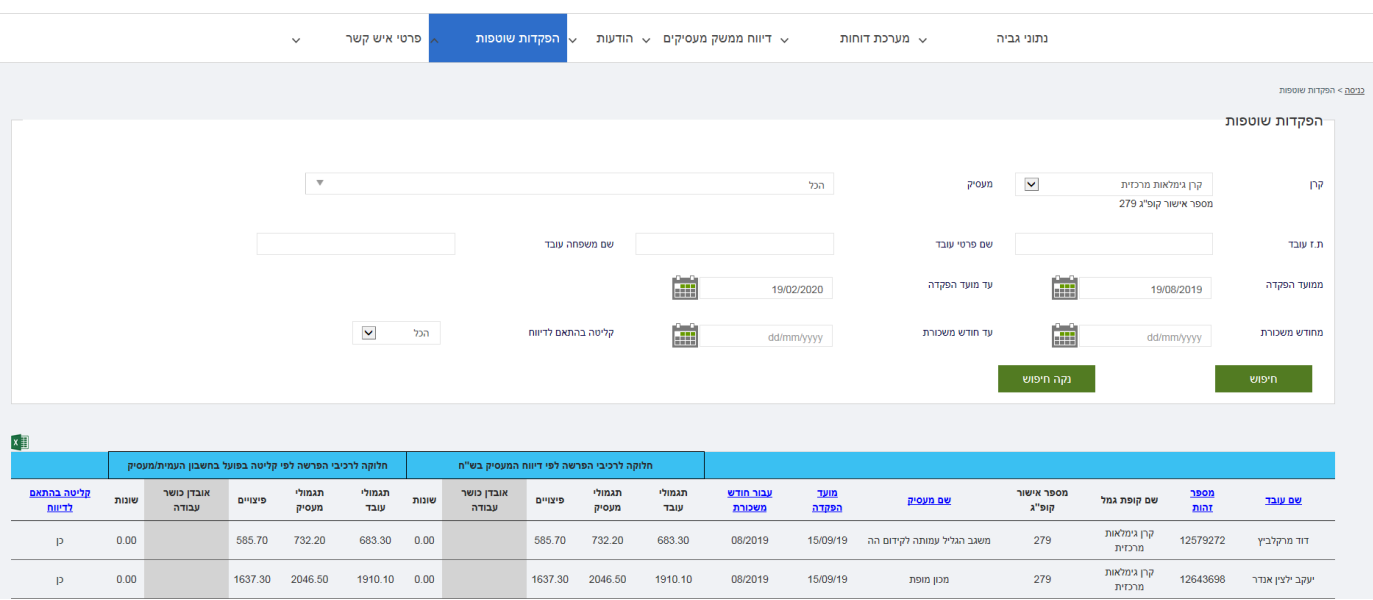

--------------------------

--------------------

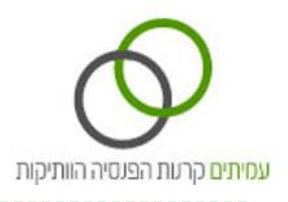

## **מסך פרטי איש קשר**

במסך זה ניתן לצפות בפרטים האישיים של המשתמש - איש הקשר של המעסיק.

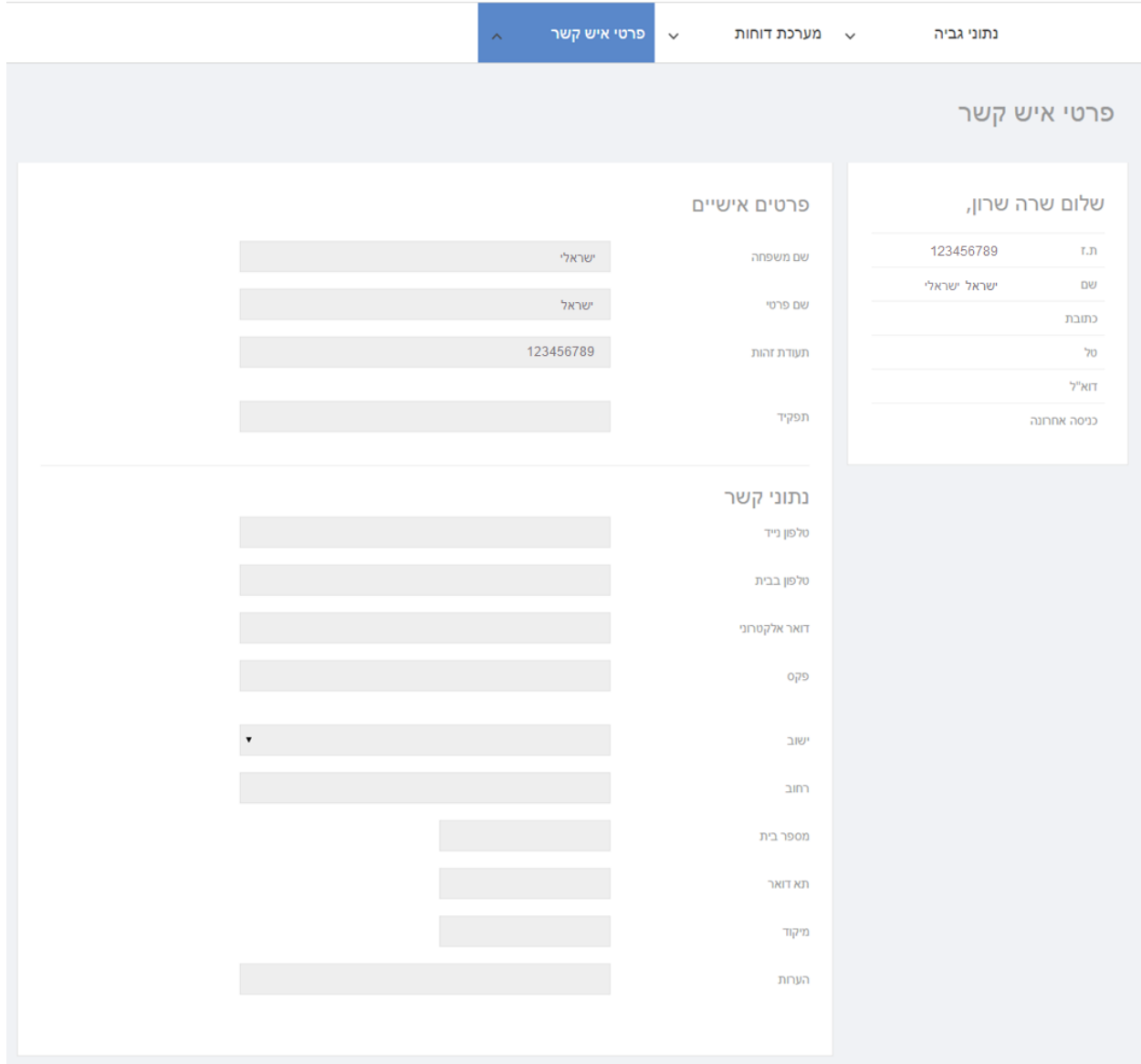